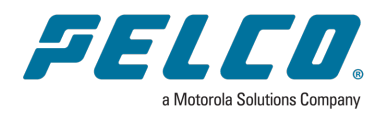

**Sarix Enhanced 4 Box Camera Installation Manual**

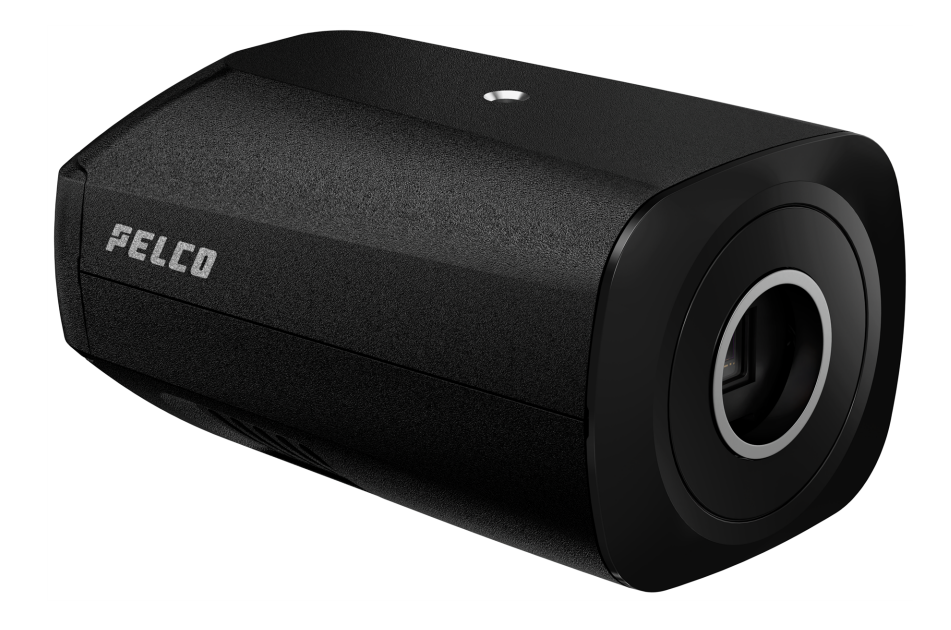

Document number: C6765M Publication date: 01/2024

# <span id="page-1-0"></span>Legal Notices

© 2024, Pelco Corporation. All rights reserved. PELCO, the PELCO logo, PELCO are trademarks of Pelco Corporation. ONVIF is a trademark of Onvif, Inc. Covered by one or more claims of the patents listed at [patentlist.hevcadvance.com.](http://patentlist.hevcadvance.com/) Other names or logos mentioned herein may be the trademarks of their respective owners. The absence of the symbols ™ and ® in proximity to each trademark in this document or at all is not a disclaimer of ownership of the related trademark. Pelco Corporation protects its innovations with patents issued in the United States of America and other jurisdictions worldwide (see [www.pelco.com\)](http://www.pelco.com/). Unless stated explicitly and in writing, no license is granted with respect to any copyright, industrial design, trademark, patent or other intellectual property rights of Pelco Corporation or its licensors.

# <span id="page-2-0"></span>**Disclaimer**

This document has been compiled and published using product descriptions and specifications available at the time of publication. The contents of this document and the specifications of the products discussed herein are subject to change without notice. Pelco Corporation reserves the right to make any such changes without notice. Neither Pelco Corporation nor any of its affiliated companies: (1) guarantees the completeness or accuracy of the information contained in this document; or (2) is responsible for your use of, or reliance on, the information. Pelco Corporation shall not be responsible for any losses or damages (including consequential damages) caused by reliance on the information presented herein.

Pelco Corporation

[www.pelco.com](http://www.pelco.com/) C6765M Revision: 1 - EN 20240131

# <span id="page-3-0"></span>Important Safety Information

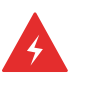

#### WARNING

Failure to observe the following instructions may result in severe injury or death.

- Installation must be performed by qualified personnel only, and must conform to all local codes.
- Any external power supply connected to this product may only be connected to another Pelco product of the same model series. External power connections must be properly insulated.
- Do not connect directly to mains power for any reason.

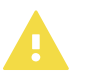

#### CAUTION

Failure to observe the following instructions may result in injury to persons or damage to the device.

- Do not expose the camera directly to high levels of x-ray, laser, or UV radiation. Direct exposure may cause permanent damage to the image sensor.
- Do not install near any heat sources such as radiators, heat registers, stoves, or other sources of heat.
- Do not subject the device cables to excessive stress, heavy loads or pinching.
- Do not open or disassemble the device. There are no user serviceable parts.
- Refer all device servicing to qualified personnel. Servicing may be required when the device has been damaged (such as from a liquid spill or fallen objects), has been exposed to rain or moisture, does not operate normally, or has been dropped.
- Do not use strong or abrasive detergents when cleaning the device body.
- Use only accessories recommended by Pelco.

# <span id="page-4-0"></span>Regulatory Notices

This device complies with part 15 of the FCC Rules. Operation is subject to the following two conditions: (1) this device may not cause harmful interference, and (2) this device must accept any interference received, including interference that may cause undesired operation.

This Class B digital apparatus complies with Canadian ICES-003 (B)/NMB-3(B).

This equipment has been tested and found to comply with the limits for a Class B digital device, pursuant to part 15 of the FCC Rules. These limits are designed to provide reasonable protection against harmful interference in a residential installation. This equipment generates, uses and can radiate radio frequency energy and, if not installed and used in accordance with the instructions, may cause harmful interference to radio communications. However, there is no guarantee that interference will not occur in a particular installation. If this equipment does cause harmful interference to radio or television reception, which can be determined by turning the equipment off and on, the user is encouraged to try to correct the interference by one or more of the following measures:

- Reorient or relocate the receiving antenna.
- Increase the separation between the equipment and receiver.
- Connect the equipment into an outlet on a circuit different from that to which the receiver is connected.
- Consult the dealer or an experienced radio/TV technician for help.

Changes or modifications made to this equipment not expressly approved by Pelco Corporation or parties authorized by Pelco Corporation could void the user's authority to operate this equipment.

To meet the requirements of the EN 50121-4 Railway Applications Standard, use an external power supply or POE injector that is also compliant with EN 50121-4. Please contact Pelco for assistance regarding supporting equipment.

To meet the requirements of the EN 50130-4 Alarm Systems Applications standard, use an external uninterruptible power supply (UPS).

This equipment contains a coin cell battery. Risk of fire, explosion, and burns. Do not disassemble, crush, heat above 100°C (212°F), or incinerate.

The use of EMC compliant support and auxiliary equipment with this device is required in order to fully comply with the EMC regulatory standards.

This product is intended to be supplied by a UL Listed Power Unit marked "Class 2" or "LPS" or "Limited Power Source" with output rated 12-24 VDC, 13 W min. or Power over Ethernet (PoE), 13 W min.

## <span id="page-5-0"></span>For Korea

이 기기는 가정용(B급) 전자파적합기기로서 주로 가정에서 사용하는 것을 목적으로 하며, 모든 지역에서 사용할 수 있습니다.

## <span id="page-5-1"></span>Disposal and Recycling Information

When this product has reached the end of its useful life, please dispose of it according to your local environmental laws and guidelines.

#### European Union:

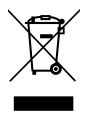

This symbol means that according to local laws and regulations your product should be disposed of separately from household waste. When this product reaches its end of life, take it to a collection point designated by local authorities. Some collection points accept products for free. The separate collection and recycling of your product at the time of disposal will help conserve natural resources and ensure that it is recycled in a manner that protects human health and the environment.

### Table of Contents

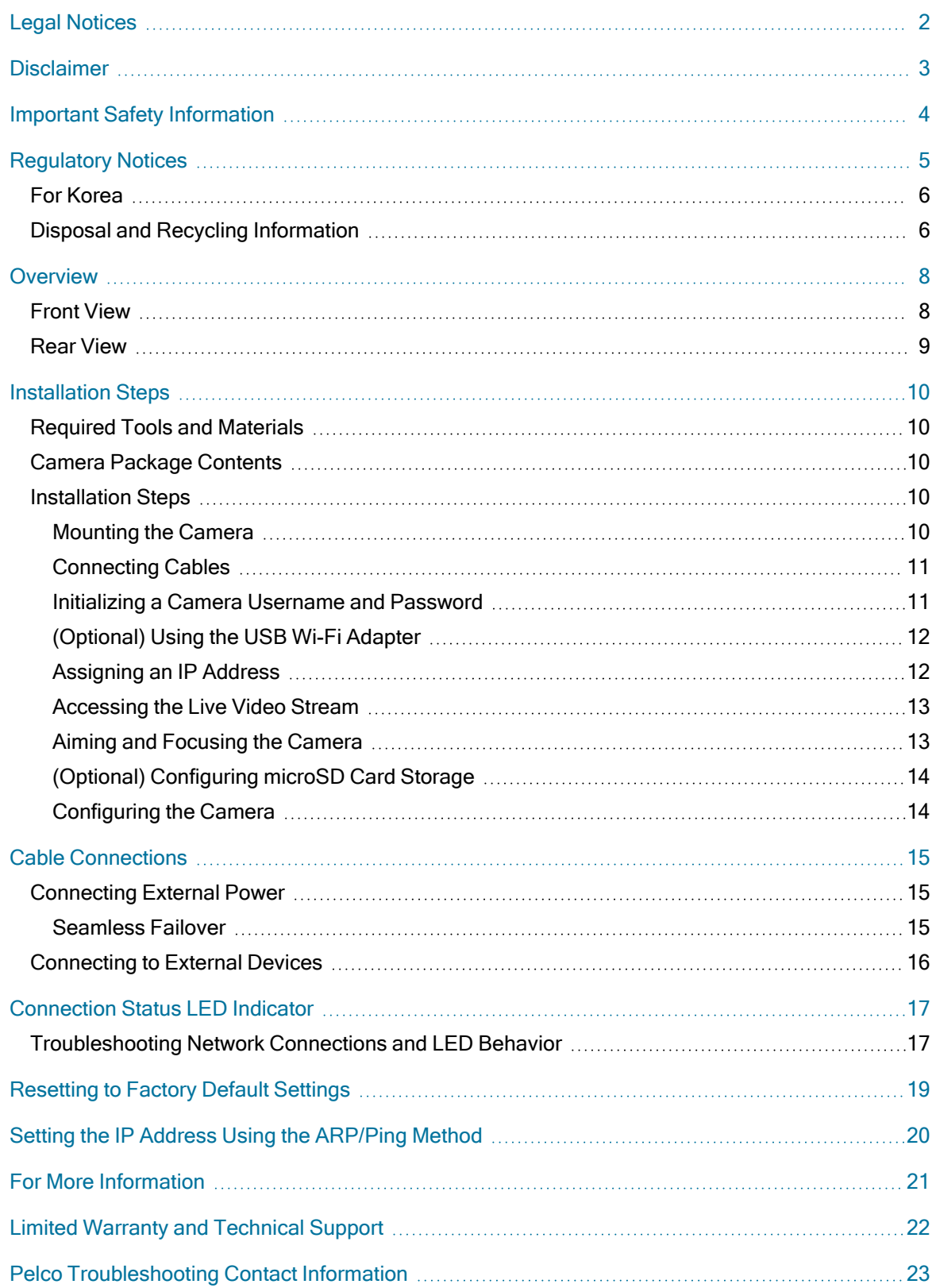

# <span id="page-7-0"></span>**Overview**

### <span id="page-7-1"></span>Front View

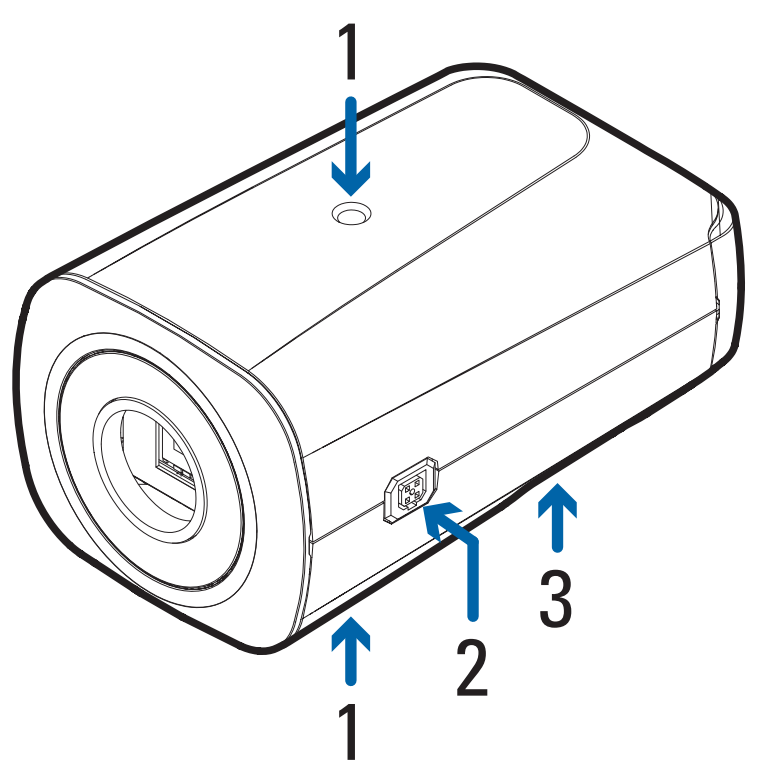

#### 1. Camera mounts

Provides mounting points for the camera. Mounts accept 1/4"-20 x 5/16" max thread UNC bolts commonly found on tripods and mounting brackets.

#### 2. iCS/CS plug port

Accepts connection to a iCS or CS lens.

#### 3. Serial number tag

Device information, product serial number and part number label.

### <span id="page-8-0"></span>Rear View

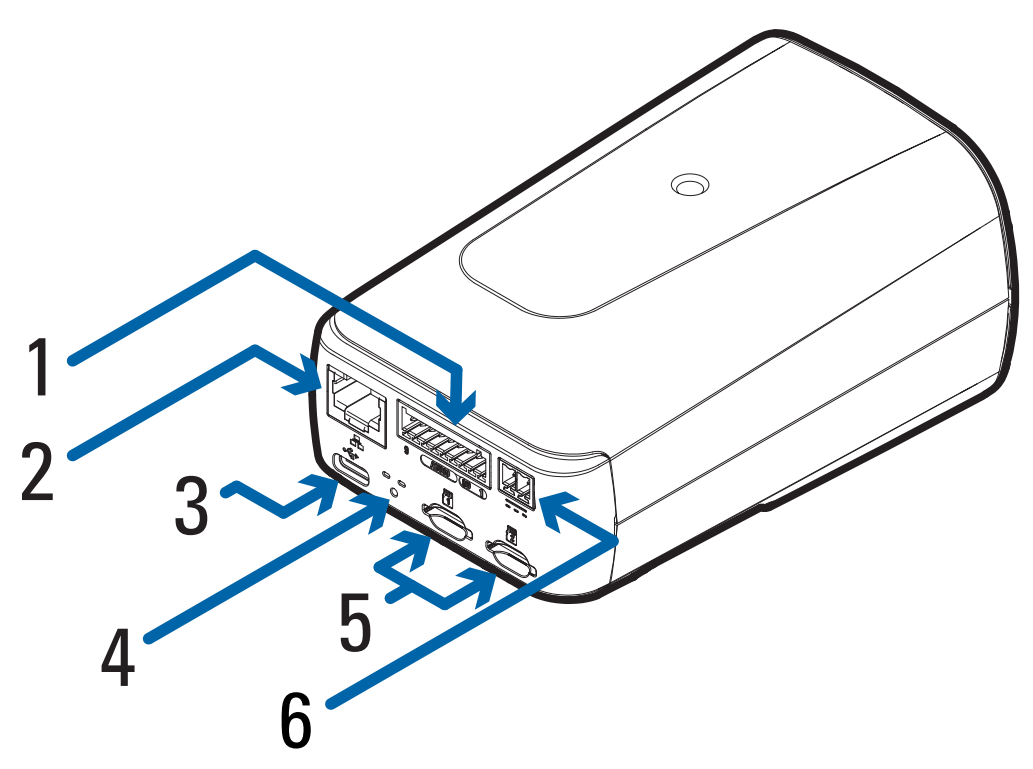

#### 1. I/O connector block

Provides connections to external input/output devices.

#### 2. Ethernet port

Accepts an Ethernet connection to a network. Server communication and image data transmission occurs over this connection. Also receives power when it is connected to a network that provides Power over Ethernet.

#### 3. USB-C port

Accepts a USB-C adapter. Only required when using the USB Wi-Fi Adapter.

#### 4. LED indicators

Green LED provides information about device operation. Amber LED indicates if there is an active connection in the Ethernet port. For more information, see [Connection](#page-16-0) Status LED Indicator on page 17.

#### 5. microSD card slots

Accept microSD cards for onboard storage.

#### 6. Power connector block

Accepts a terminal block with either an AC or DC power connection. DC input can be either polarity. Only required when Power over Ethernet is not available.

# <span id="page-9-0"></span>Installation Steps

<span id="page-9-1"></span>Complete the following sections to install the device.

## Required Tools and Materials

- Small slotted screwdriver with 5/64" or 2 mm blade width for connecting power when not using Power over Ethernet.
- Mounting bracket, enclosure or tripod.

## <span id="page-9-2"></span>Camera Package Contents

<span id="page-9-3"></span>• Pelco Sarix Enhanced 4 Box Camera

### Installation Steps

<span id="page-9-4"></span>Complete the following sections to install the device.

### Mounting the Camera

Camera mounting points are provided on both the top and bottom of the camera body. Use these mounting points to mount the camera on a bracket, in an enclosure, or on a tripod. The mounting points have ¼"-20 UNC threaded holes which allow them to accept standard photographic mounting bolts.

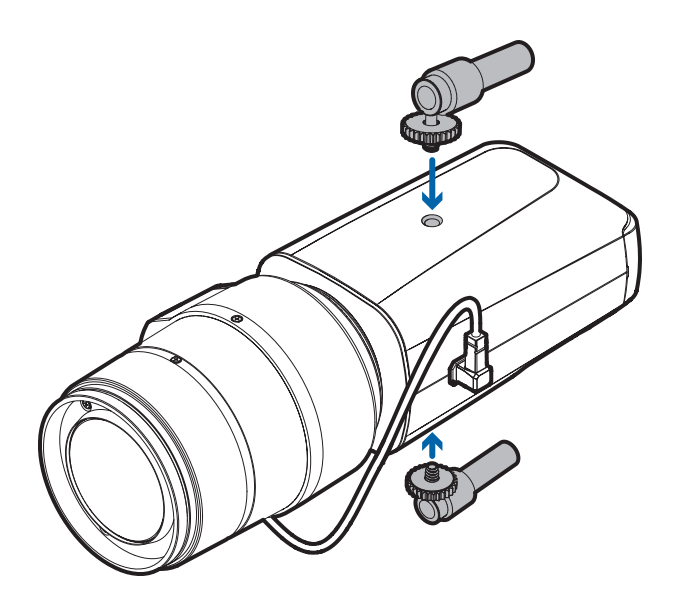

Consult the installation instructions provided with the bracket, enclosure or tripod for detailed mounting instructions.

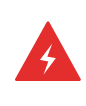

#### WARNING

Use only UL-listed mounting bracket suitable for the mounting surface and minimum 0.7 kg (1.6 lb) weight.

### <span id="page-10-0"></span>Connecting Cables

Refer to the diagrams in the Overview section for the location of the different connectors.

To connect the cables required for proper operation, complete the following:

- 1. If external input or output devices are part of the installation (for example: door contacts, relays, etc.), connect the devices to the I/O connector block.
- 2. If using a CS or iCS lens, confirm that the cable is connected to the 5-pin connector on the side of the camera.
- 3. Connect power using one of the following methods:
	- $\degree$  Power over Ethernet (PoE) Class  $3 -$  If PoE is available, the LEDs will turn on.
	- $\degree$  External Power Connect an external 12-24 V DC power source to the power connector block.
- 4. Connect a network cable to the Ethernet port (RJ-45 connector). The Link LED indicator will turn on once a network link has been established.
- 5. Check that the Connection Status LED indicator indicates the correct state. For more information, see [Connection](H6A/0Common/LEDStatus.htm) Status LED Indicator.

### <span id="page-10-1"></span>Initializing a Camera Username and Password

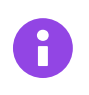

#### IMPORTANT

You must create a user with *administrator* privileges before the camera is operational.

The new user can be created using the following methods:

- Camera's web interface. Enter the camera's IP address in a web browser to access the web interface. For more information, see the Pelco Sarix Enhanced 4 Box Camera Operations Manual. If the camera is in the factory default state, you will be redirected to the New User page to create an administrator user:
	- 1. Enter a new User Name or keep the default administrator name.
	- 2. Enter a new Password for the user. It is recommended to use a secure and complex password.
- 3. Confirm the new password.
- 4. For the first user, Administrator must be selected in the Security Group drop-down menu.
- 5. Click Apply. After creating the user, you will be asked to login.
- Camera Configuration Tool: discovered cameras that are identified by **W** will require a first user to be set. Select the Admin Users tab to create the first user. For more information, see the Camera Configuration Tool User Guide.

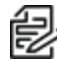

Note: Set up the first user through the camera's Web Interface or Camera Configuration Tool before you connect the camera to a VMS.

### <span id="page-11-0"></span>(Optional) Using the USB Wi-Fi Adapter

If you have a USB Wi-Fi Adapter (USB-AC56-NA-MSI-B or USB-AC56-EU-MSI-B), attach it to the camera's USB-C port to access the camera's mobile web interface.

After you connect to the Wi-Fi signal broadcast by the adapter, you can access the mobile web interface from any mobile device using the following address:

http://camera.lan

For more information about configuring the camera from the mobile web interface see USB Wi-Fi Adapter System User Guide.

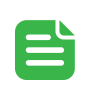

#### NOTE

The camera will reserve the 10.11.22.32/28 subnet for internal use while the USB Wi-Fi Adapter is plugged in.

### <span id="page-11-1"></span>Assigning an IP Address

The device automatically obtains an IP address when it is connected to a network.

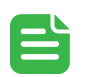

#### **NOTE**

If the device cannot obtain an IP address from a DHCP server, it will use Zero Configuration Networking (Zeroconf) to choose an IP address. When set using Zeroconf, the IP address is in the 169.254.0.0/16 subnet.

The IP address settings can be changed using one of the following methods:

- Device's web browser interface: http:// < camera IP address > /.
- Network Video Management software application.
- [ARP/Ping](#page-19-0) method. For more information, see Setting the IP Address Using the ARP/Ping Method on [page 20.](#page-19-0)

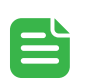

#### **NOTE**

When you log in the first time, the camera will be in a factory default state and no password is required. You must create a user with *administrator* privileges before the device is operational. For more information, see [Initializing](#page-10-1) a Camera Username and Password on [page 11](#page-10-1).

### <span id="page-12-0"></span>Accessing the Live Video Stream

Live video stream can be viewed using one of the following methods:

- Web browser interface: http://< camera IP address>/.
- Network Video Management software application.

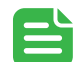

#### **NOTE**

When you log in the first time, the camera will be in a factory default state and no password is required. You must create a user with *administrator* privileges before the device is operational. For more information, see [Initializing](../../../../../../Content/0Common/Create_initial-user.htm) a Camera Username and [Password](../../../../../../Content/0Common/Create_initial-user.htm) on page 1.

### <span id="page-12-1"></span>Aiming and Focusing the Camera

Use the camera web browser interface or the Avigilon Control Center software to aim and focus the camera. Consult the software user guide for more information.

For iCS lens:

- 1. In the Imaging tab area, use the Zoom controls to set the zoom position for the camera.
- 2. Focus the camera:
	- a. Click Auto Focus to focus the lens.
	- b. If the preferred focus was not achieved, use the focus near and far buttons to adjust the focus.

For CS lens:

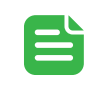

#### **NOTE**

These steps should be completed any time a CS lens is installed or replaced. If a CS lens is not first focused correctly with manual focus adjustment, Auto Focus may not be able to perform automatic focusing.

- 1. Connect the CS lens to the camera and then power up the camera. The camera should automatically detect it.
- 2. Loosen the screws on the CS lens.
- 3. Manually zoom and focus the lens by rotating the elements. Continue rotating until the lens is focused and the image is clear.
- 4. Tighten the screws on the CS lens. Ensure that you do not move the camera in any way that could interfere with the manual focus.
- 5. Navigate to the System page and click Reinitialize Lens. Ensure that the lens is not covered and the scene is not pitch black.
- 6. Wait 20 seconds for initialization to complete.
- 7. Navigate to the Imaging tab, and then click the General button.
- 8. Click Auto Focus to finish focusing the lens. If the preferred focus was not achieved, use the focus near and far buttons to adjust the focus.

### <span id="page-13-0"></span>(Optional) Configuring microSD Card Storage

To use the camera's onboard storage feature, you must insert 1 microSD card into a microSD card slot. While there are two microSD slots, currently the camera only supports a single microSD card in either slot for onboard storage. For the location of the microSD card slots, see [Overview](#page-7-0) on page 8.

It is recommended that the microSD card have a write speed of class 10 or better. If the microSD card does not meet the recommended write speed, the recording performance may suffer and result in the loss of frames or footage.

1. Insert one or two microSD cards into the slots on the back of the camera. Do not remove microSD cards while the camera is powered on.

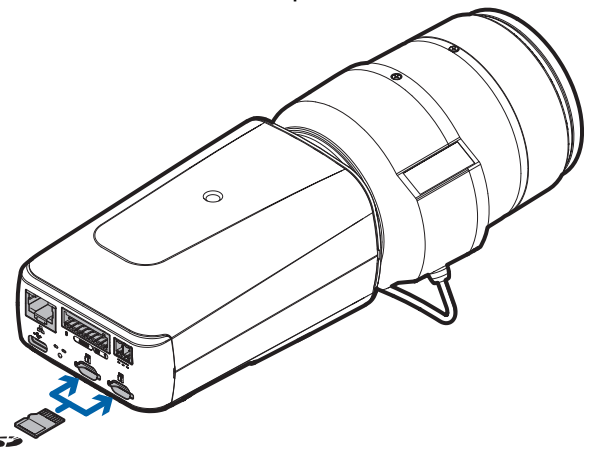

2. Access the camera's web interface to enable the onboard storage feature. For more information, see the Pelco Sarix Enhanced 4 Box Camera Operations Manual.

### <span id="page-13-1"></span>Configuring the Camera

After the camera is installed, configure it using the instructions in the current version of the Pelco Sarix Enhanced 4 Box Camera Operations Manual.

# <span id="page-14-0"></span>Cable Connections

## <span id="page-14-1"></span>Connecting External Power

If PoE is not available, the camera needs to be powered through the removable power connector block. Refer to the diagrams in this guide for the location of the power connector block.

The power consumption information is listed in the product specifications.

To connect power to the power connector block, complete the following steps:

- 1. Remove the power connector block from the camera.
- 2. Remove the insulation from  $\frac{1}{4}$ " (6 mm) of the power wires. Do not nick or damage the wires.
- 3. Insert the two power wires into the two terminals on the power connector block. The connection can be made with either polarity.

Use a small slotted (5/64" or 2 mm blade width) screwdriver to loosen and tighten the terminals.

<span id="page-14-2"></span>4. Attach the power connector block back into the camera.

### Seamless Failover

If the camera has power available from both an external Aux power supply and a PoE PSE (Power Sourcing Equipment) device, the camera will draw power from Aux. In the event that the camera loses power from the preferred Aux power supply it can transition to drawing power from the PoE PSE device.

This camera is capable of Seamless Failover, allowing the camera to transition between PoE and auxiliary power sources without any interruption of camera operation or video recording. This is mainly useful if you want redundant power sources so that backup power will be available if one power source goes down.

## <span id="page-15-0"></span>Connecting to External Devices

External devices are connected to the camera through the I/O terminal block. The pinout for the I/O terminal block is shown in the following diagram:

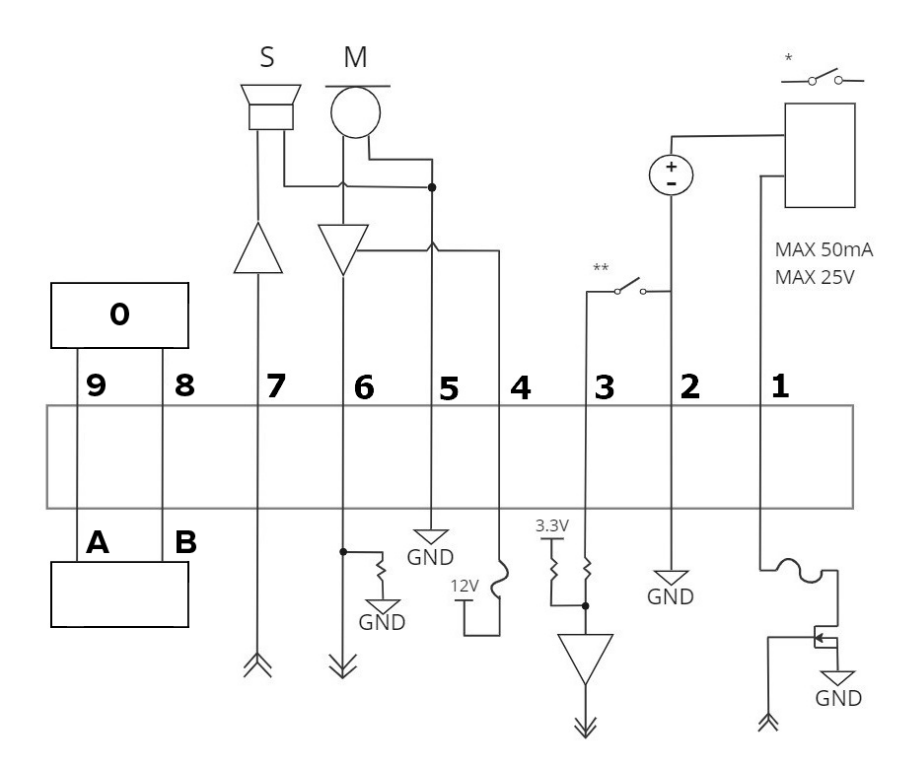

Figure 1: Example application.

- 1. Digital Output
- 2. Ground
- 3. Digital Input
- 4. Voltage Output (Max 50 mA)
- 5. Audio Ground
- 6. Audio Input (line level)
- 7. Audio Output (line level)
- 8. RS-485 B Inverting RS-485 pin for controlling external equipment.
- 9. RS-485 A Non-inverting RS-485 pin for controlling external equipment.
- $\cdot$  0 External Device
- $\bullet$  \* Relay
- $\bullet$  \*\* Switch
- $\bullet$  M Microphone
- $\cdot$  S Speaker

# <span id="page-16-0"></span>Connection Status LED Indicator

Once connected to the network, the green Connection Status LED indicator will display the progress in connecting to the Network Video Management software.

The following table describes what the LED indicator shows:

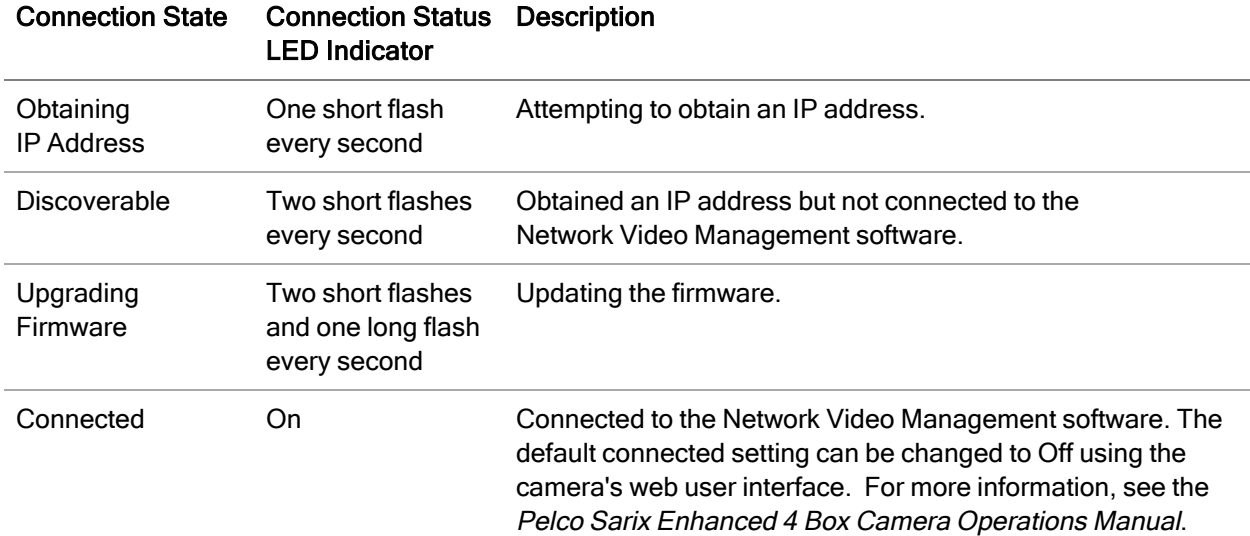

## <span id="page-16-1"></span>Troubleshooting Network Connections and LED Behavior

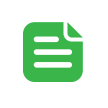

#### NOTE

For any of the below LED behaviors, ensure that the camera is getting power and is using a good network cable before trying another solution.

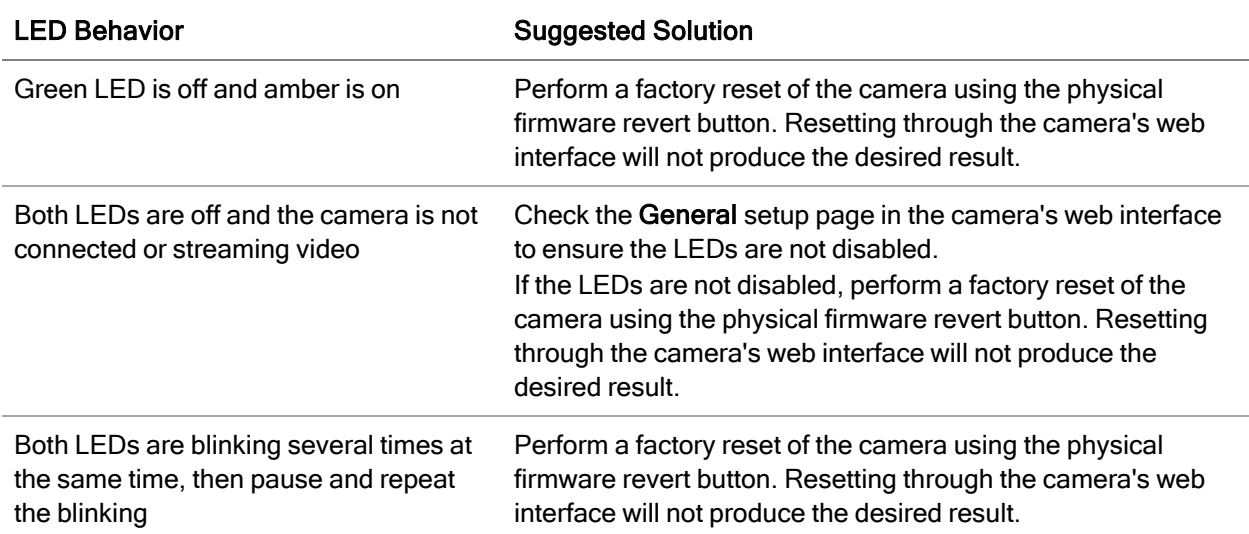

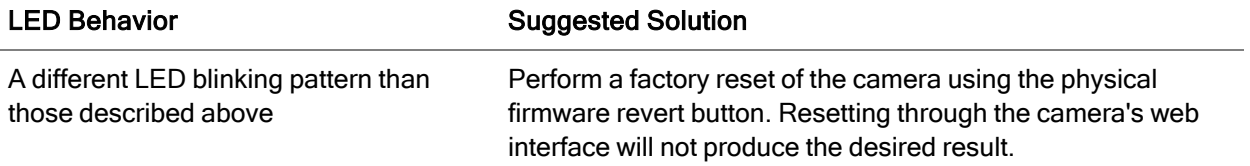

# <span id="page-18-0"></span>Resetting to Factory Default Settings

If the device no longer functions as expected, you can choose to reset the device to its factory default settings.

Use the firmware revert button to reset the device. The firmware revert button is shown in the following diagram:

Resetting the camera will not affect video that has been recorded to the microSD card.

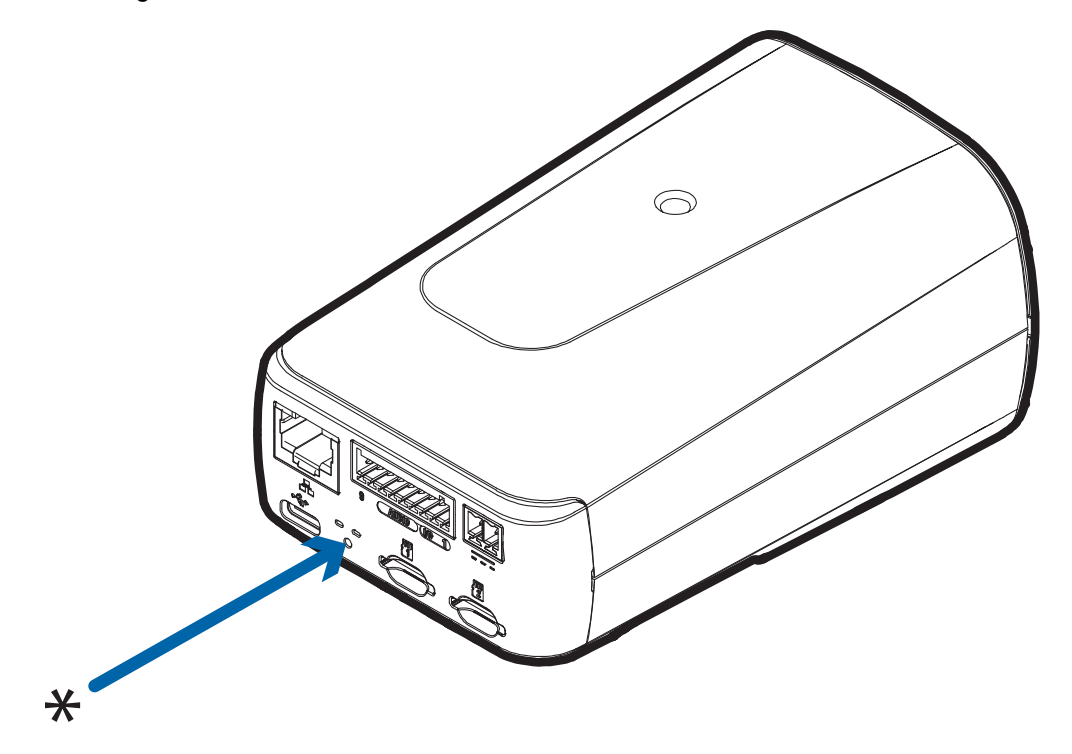

Figure 2: The firmware revert button on the rear of the camera

- 1. Ensure the device is powered on.
- 2. Using a straightened paperclip or similar tool, gently press and hold the firmware revert button.
- 3. Release the button after three seconds.

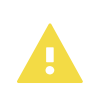

#### **CAUTION**

Do not apply excessive force. Inserting the tool too far may damage the camera.

# <span id="page-19-0"></span>Setting the IP Address Using the ARP/Ping Method

#### **NOTE**

The ARP/Ping Method will not work if the Disable setting static IP address through ARP/Ping method checkbox is selected in the camera's device's web browser interface. For more information, see the PelcoSarix Enhanced 4 Box Camera Operations Manual

Complete the following steps to configure the camera to use a specific IP address:

- 1. Locate and make note of the MAC Address (MAC) listed on the Serial Number Tag for reference.
- 2. Open a Command Prompt window and enter the following commands:
	- a. arp -s <New Camera IP Address> <Camera MAC Address> For example: arp -s 192.168.1.10 00-18-85-12-45-78
	- b.  $ping -1 123 -t$  <New Camera IP Address> For example: ping -l 123 -t 192.168.1.10
- 3. Reboot the camera.
- 4. Close the Command Prompt window when you see the following message: Reply from *<New Camera IP Address>*: ...

# <span id="page-20-0"></span>For More Information

Additional information about setting up and using the device is available in the following guides:

- Pelco Sarix Enhanced 4 Box Camera Operations Manual available on the Pelco website: [www.pelco.com](https://www.pelco.com/).
- **Camera Configuration Tool User Guide**

# <span id="page-21-0"></span>Limited Warranty and Technical Support

Pelco warranty terms for this product are provided at [avigilon.com/warranty.](http://avigilon.com/warranty)

Warranty service and technical support can be obtained by contacting Pelco Technical Support: [avigilon.com/contact.](http://avigilon.com/contact/)

# <span id="page-22-0"></span>Pelco Troubleshooting Contact Information

For further assistance, contact Pelco Product Support at 1-800-289-9100 (USA and Canada) or +1-559- 292-1981 (international).

Do not try to repair the unit yourself. Leave maintenance and repairs to qualified technical personnel only.

**Installation Manual**

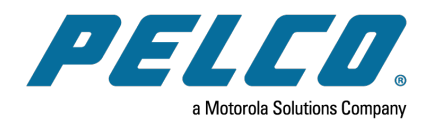

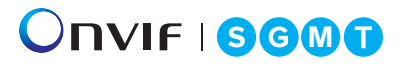

Pelco, Inc. 625 W. Alluvial Ave., Fresno, California 93711 United States (800) 289-9100 Tel (800) 289-9150 Fax +1 (559) 292-1981 International Tel +1 (559) 348-1120 International Fax [www.pelco.com](http://www.pelco.com/)

Pelco, the Pelco logo, and other trademarks associated with Pelco products referred to in this publication are trademarks of Pelco, Inc. or its affiliates. ONVIF and the ONVIF logo are trademarks of ONVIF Inc. All other product names and services are the property of their respective companies. Product specifications and availability are subject to change without notice.

© Copyright 2024, Pelco, Inc. All rights reserved.